## **Changing a table view**

We will change the view of the organizations table, so you can see codes and sort/select them. This table view is in a library snippet called library/Gems/snippets/Organization/OrganizationTableSnippet.php. Copy this snippet to the folder application/classes/[yourproject]/Snippets/Organization (you might need to create this folder first, use the correct capitalization!). Adjust the class name to fit in the Zend folders/classes structure:

**class** Action\_Snippets\_Organization\_OrganizationTableSnippet **extends** Gems\_Snippets\_ModelTableSnippetGeneric

There is only one function you need to overrule: the addBrowseTableColumns function. The bridge model needs to be adapted, you will find lines like:

```
(...)
         $bridge->addMultiSort('gor_add_respondents', $BR,
'gor has respondents', $BR, 'gor respondent group');
         $bridge->add('gor_accessible_by');
```
Add additional fields in the bridge model like this:

```
 $bridge->addMultiSort('gor_add_respondents', $BR,
'gor_has_respondents', $BR, 'gor_respondent_group');
         $bridge->addMultiSort('gor_code', $BR, 'gor_provider_id', $BR,
'gor_iso_lang');
         $bridge->add('gor_accessible_by');
```
This will add the codes to a multisort column.

From: <https://gemstracker.org/wiki/>- **GemsTracker**

Permanent link: **[https://gemstracker.org/wiki/doku.php?id=devzone:giftbox:changing\\_a\\_table\\_view](https://gemstracker.org/wiki/doku.php?id=devzone:giftbox:changing_a_table_view)**

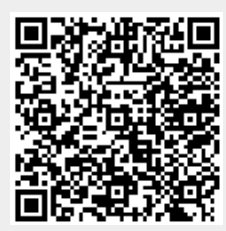

Last update: **2020/03/12 11:06**